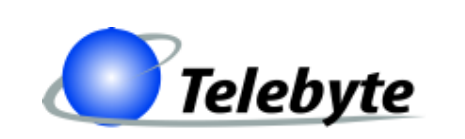

**"Results You Can Count On"**

# **Model GHN-AT-PROG-UPLC-3-SLOPE**

**PLC 3-Channel Attenuator with Slope Filter CLI and GUI Reference Guide**

> **Rev. - Date of Publication: 04/30/2019**

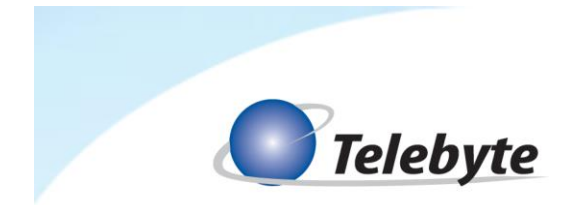

# **Customer Support**

This document provides the installation and usage instructions for the CLI (Command Line Interface) and GUI (Graphical User Interface) applications for the Model GHN-AT-PROG-UPLC-3-SLOPE PLC 3-Channel Attenuator with Slope Filter. These applications are used to set and read the attenuation levels and slope filter of the attenuation device.

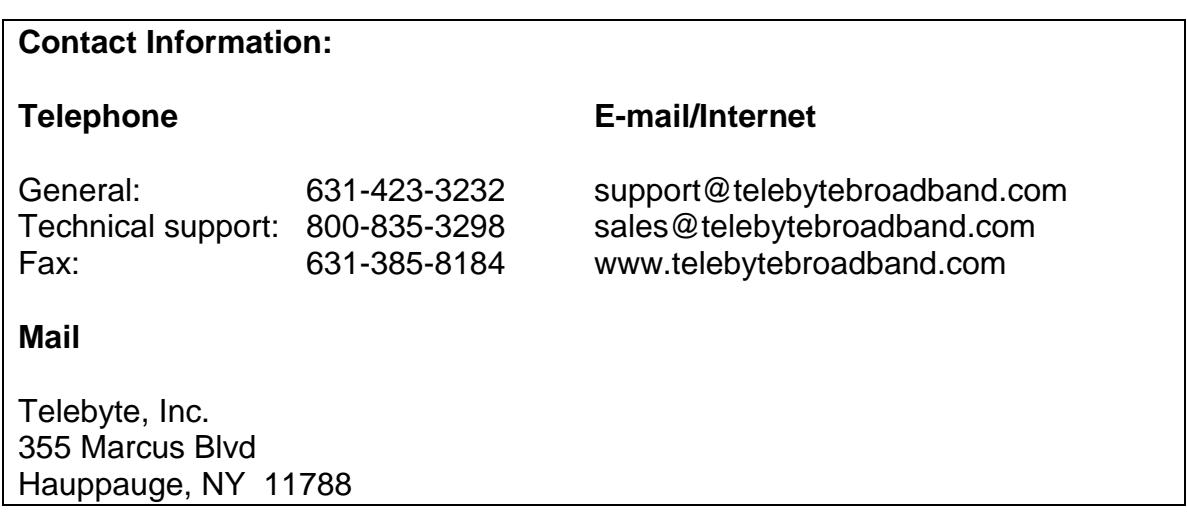

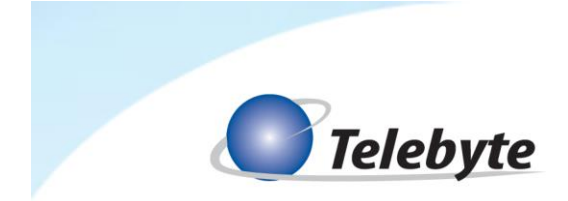

#### **Warranty**

#### **Included With Your Purchase**

#### *One-year Warranty*

• Telebyte will furnish parts and labor for the repair or replacement of products found by Telebyte to be defective in material or workmanship during the warranty period.

#### **Disclaimer of Warranties and Other Terms and Conditions**

TELEBYTE, INC. warrants its broadband simulation equipment to be free from defects in material and workmanship, under normal and proper use and in its unmodified condition, for 12-months, starting on the date it is delivered for use. TELEBYTE'S sole obligation under this warranty shall be to furnish parts and labor for the repair or replacement of products found by TELEBYTE to be defective in material or workmanship during the warranty period. Warranty repairs will be performed at the point of manufacture. Equipment approved for return for warranty service shall be returned F.O.B. TELEBYTE factory and will be redelivered by TELEBYTE freight prepaid, except for non-continental U.S.A. locations. These deliveries will be sent COD freight and import/export charges.

The above warranty is in lieu of all other warranties, expressed or implied, statutory or otherwise, including any implied warranty of merchantability or fitness for a particular purpose. TELEBYTE shall not be liable for any damages sustained by reseller or any other party arising from or relating to any equipment failure, including but not limited to consequential damages, nor shall TELEBYTE have any liability for delays in replacement or repair of equipment.

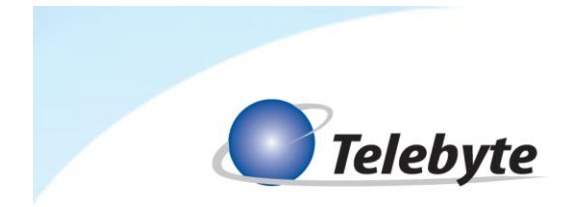

## **Equipment Returns**

Out of warranty equipment may be returned, prepaid, to the Hauppauge, N.Y. customer service facility. Return shipping charges will be billed to the customer. The repaired unit will have a 90-day warranty. In those cases where "no trouble" is found, a reduced charge will be billed to cover handling, testing, and packaging. Whether in or out of warranty, a Return Material Authorization number (RMA) is required and may be obtained by going to www.telebytebroadband.com and opening a technical support case.

Please be sure to reference the RMA number on the outside container.

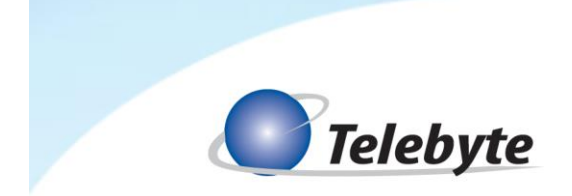

# **Table of Contents**

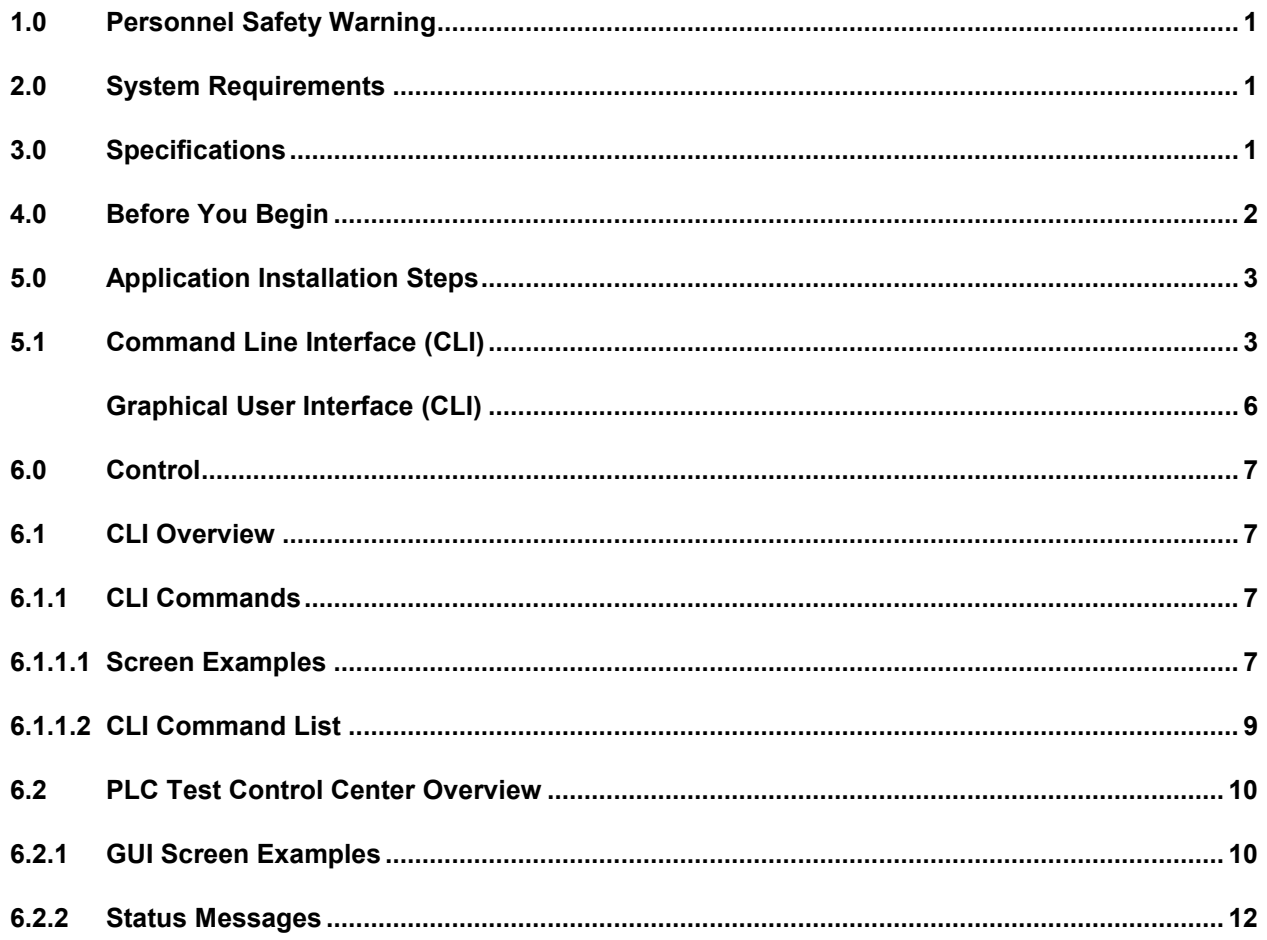

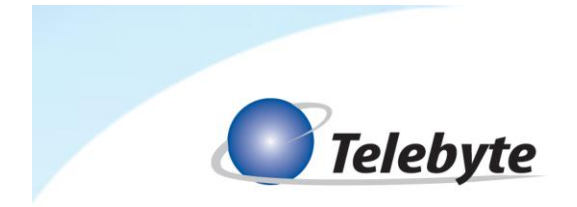

# <span id="page-5-0"></span>**1.0 Personnel Safety Warning**

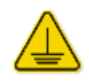

For personnel safety, the metal enclosure of the GHN-AT-PROG-UPLC-3-SLOPE must be earth grounded. Connect one end of an AWG16 cooper wire to the lug provided with the enclosure and the opposite end of the wire to the facility earth ground.

### <span id="page-5-1"></span>**2.0 System Requirements**

Windows 7, 10 .Net Framework 3.5 USB 2.0 Cable A Male to Mini B Male

#### <span id="page-5-2"></span>**3.0 Specifications**

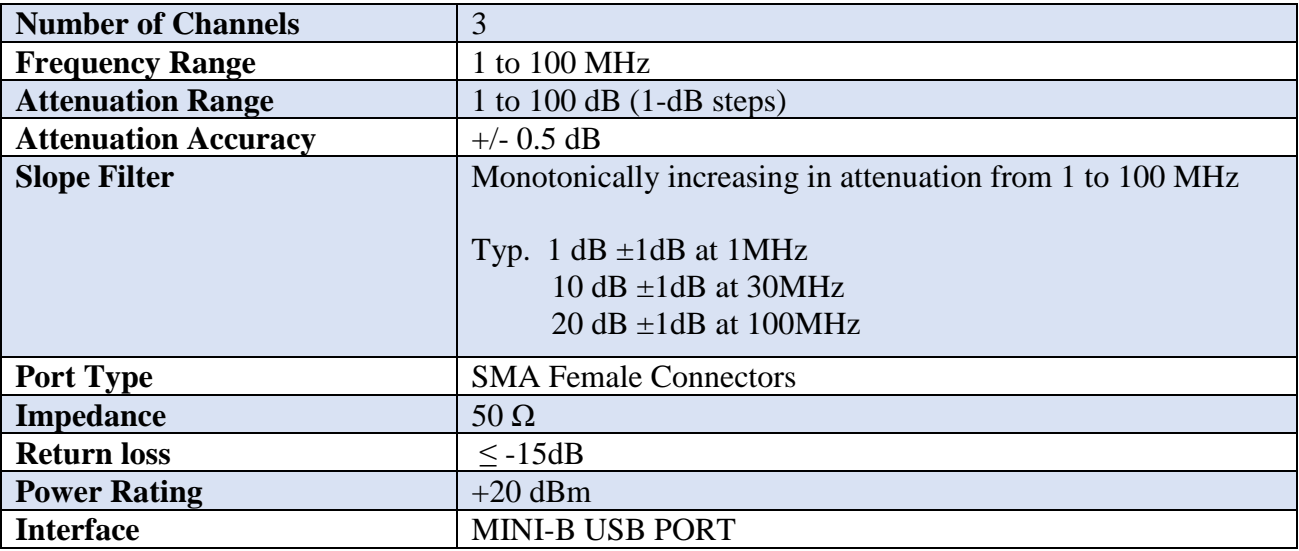

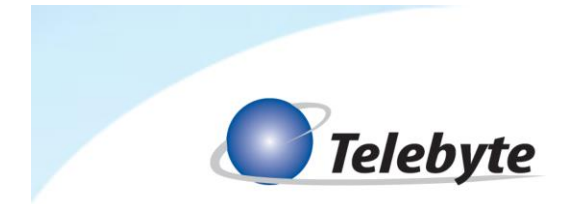

#### <span id="page-6-0"></span>**4.0 Before You Begin**

Control of the Model GHN-AT-PROG-UPLC-3-SLOPE PLC 3-Channel Attenuator with Slope Filter (referred to as the device) is accomplished through a Command Line Interface (CLI) or the PLC Test Center Graphical User Interface (GUI). Options available include the ability to set the attenuation and slope filter values for one to three channels, on each of one to nine devices.

All devices to be controlled must be connected to USB ports in the host PC (referred to as the system). Each device is identified with a serial number by default. This ID number can be changed to a custom User ID number.

#### **Value Definitions:**

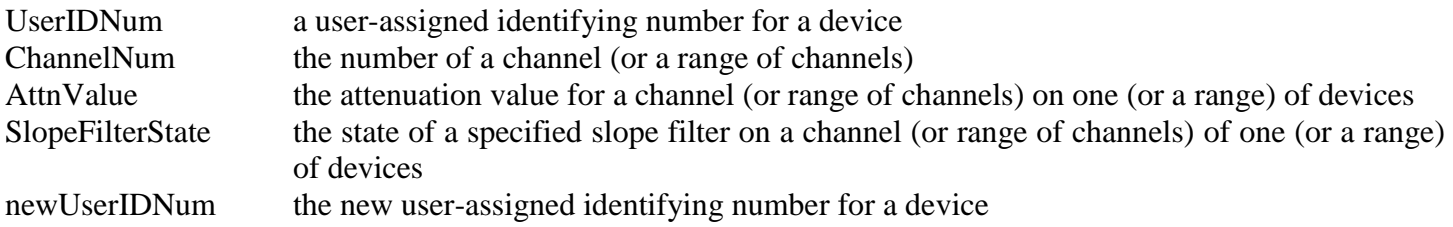

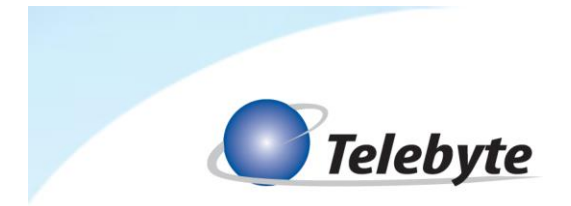

## <span id="page-7-0"></span>**5.0 Application Installation Steps**

➢ Net framework 3.5 is required. Windows GUI and CLI application prompts for the installation of the required files if they are not found.

### <span id="page-7-1"></span>**5.1 Command Line Interface (CLI)**

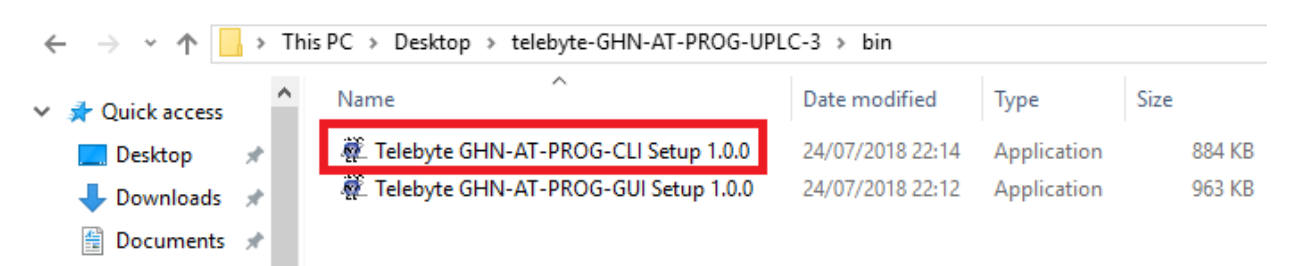

• To install the CLI setup program, click on "Telebyte GHN-AT-PROG-CLI Setup 1.3.0" and follow the instructions. The Select Additional Tasks screen is shown.

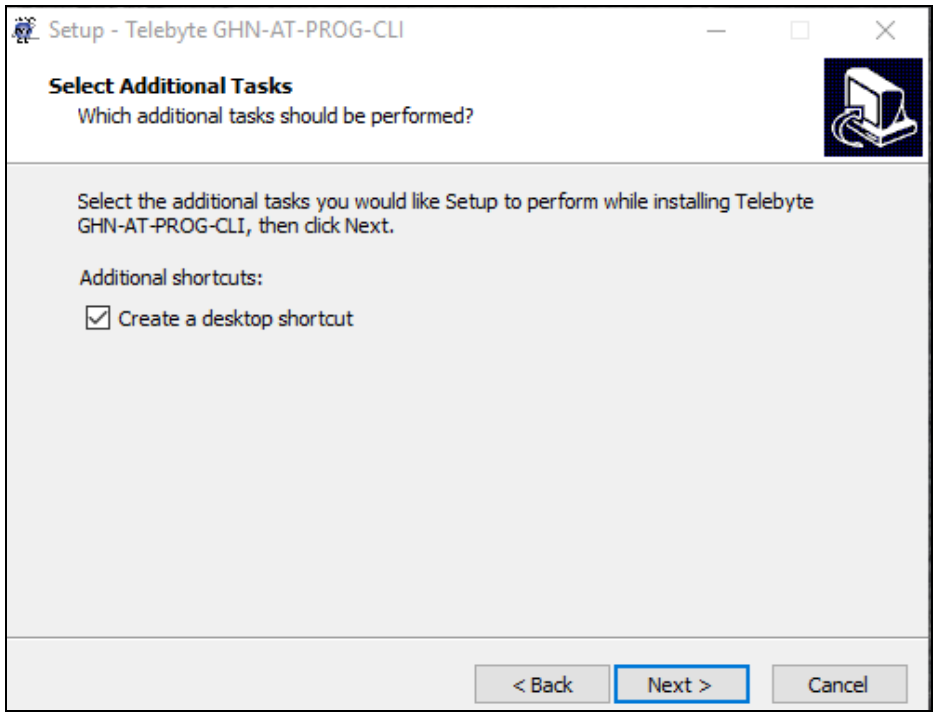

• Click Next. The Ready to Install screen is shown.

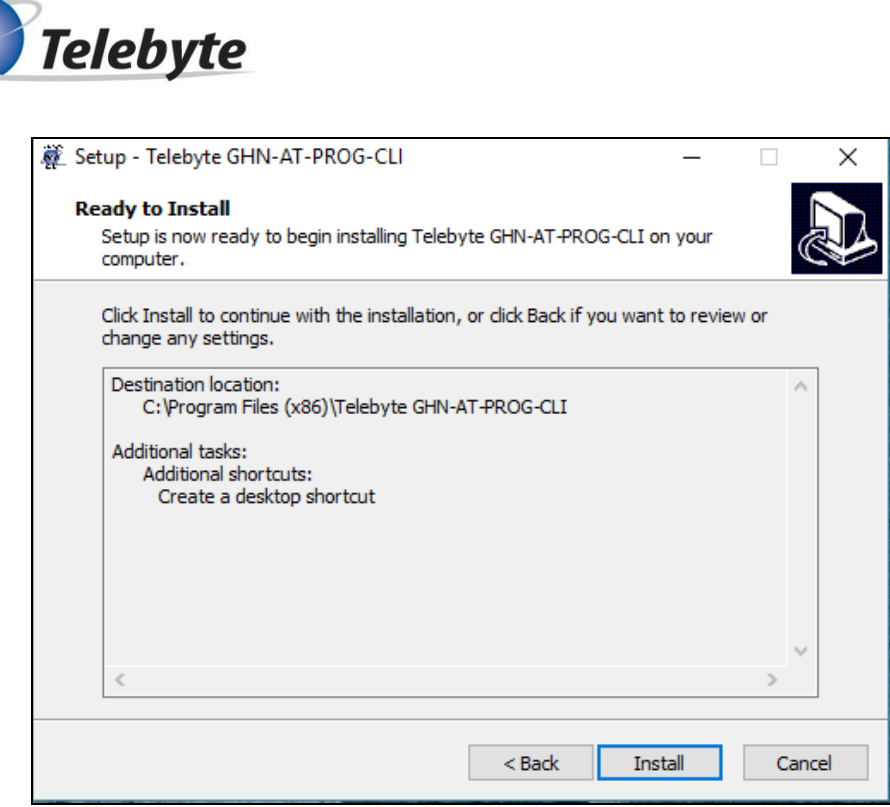

• Click Install. When the installation is done, the Completion screen is shown.

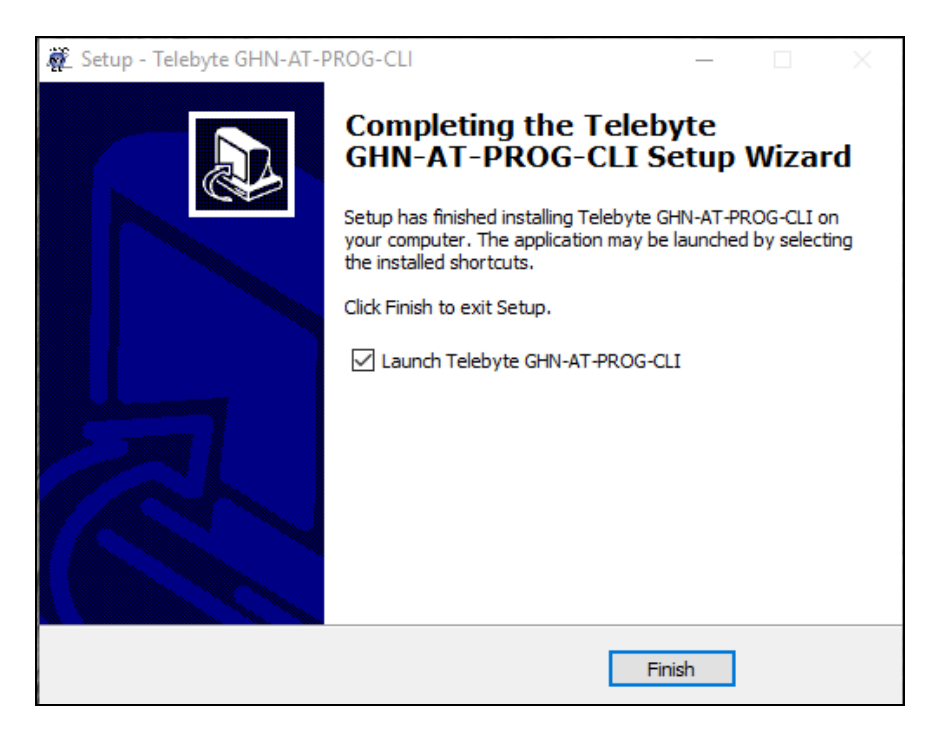

• Click Finish

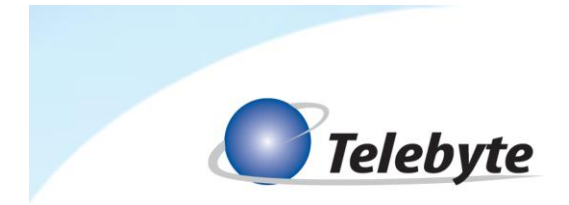

➢ Windows will require .Net Framework 3.5 to be installed only if the requried files are not found.

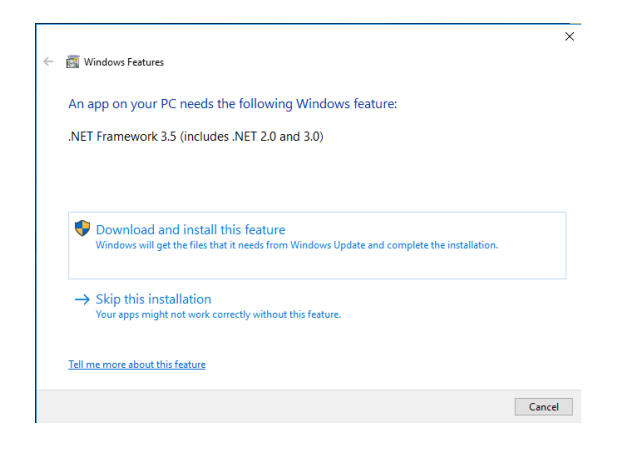

• Click on Download and install this feature.

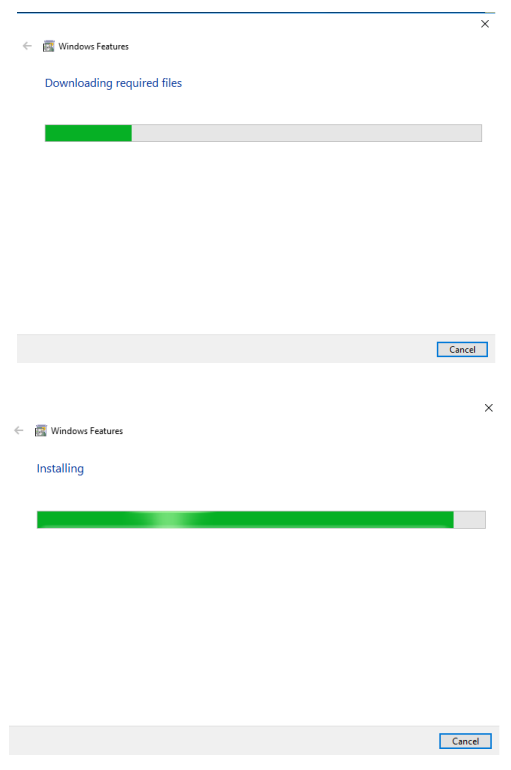

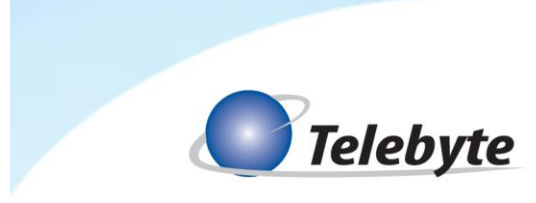

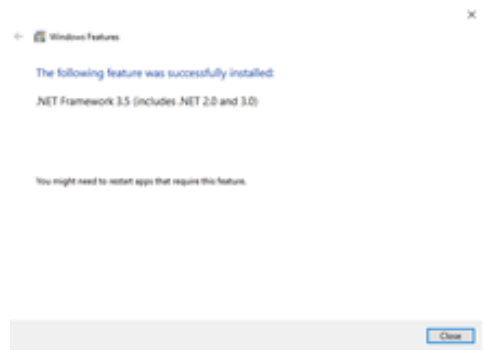

# <span id="page-10-0"></span>**5.2 Graphical User Interface (CLI)**

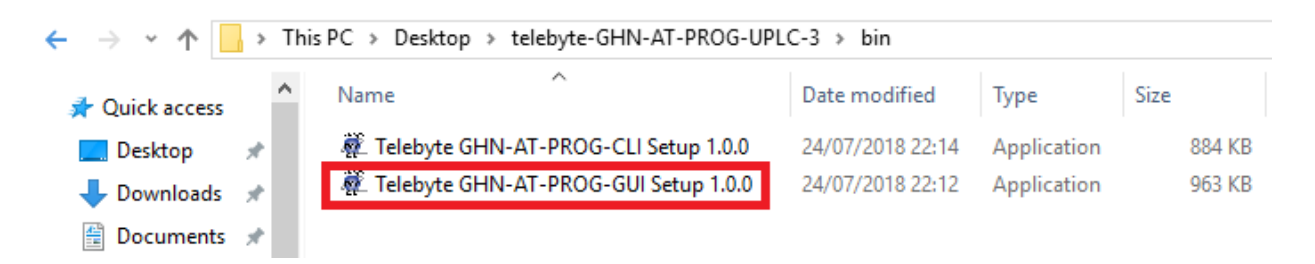

• To install the GUI program, click on "Telebyte GHN-AT-PROG-GUI Setup 1.3.0" and follow the same procedure as explained in of CLI Installation section.

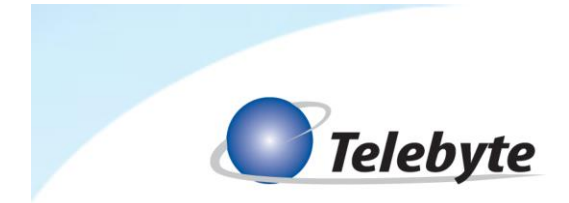

#### <span id="page-11-1"></span><span id="page-11-0"></span>**6.0 Control**

## **6.1 CLI Overview**

The CLI allows the user to send commands to set the attenuation and slope filter values on each device. All devices must be connected to the system.

<span id="page-11-2"></span>➢ When the user connects any Telebyte device to the system, the **Refresh** command is used to update the device list.

# **6.1.1 CLI Commands**

#### **6.1.1.1 Screen Examples**

<span id="page-11-3"></span>• Commands are entered at the **Telebyte ATT-PROG-3>** prompt as shown below.

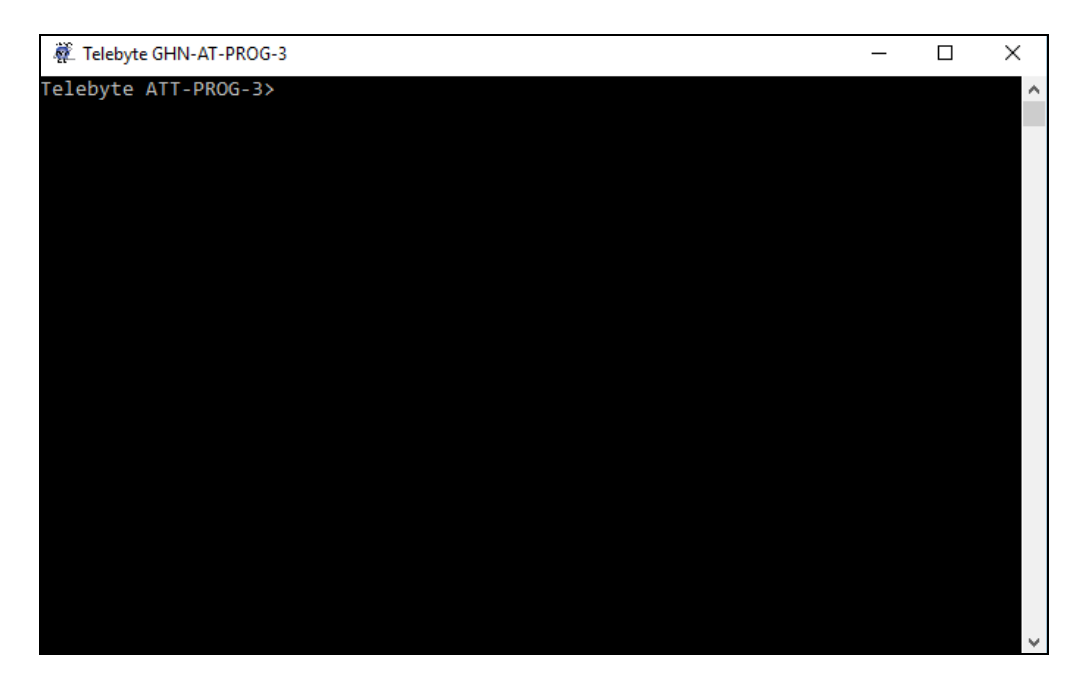

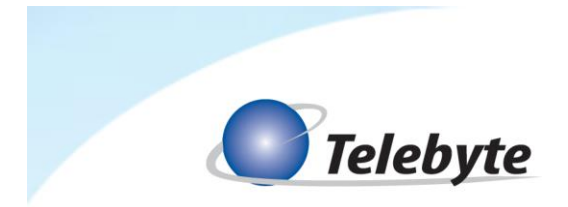

• **Show Command Examples**

**Show attndevicelist** displays all devices connected to the system along with User ID Number and Device Index.

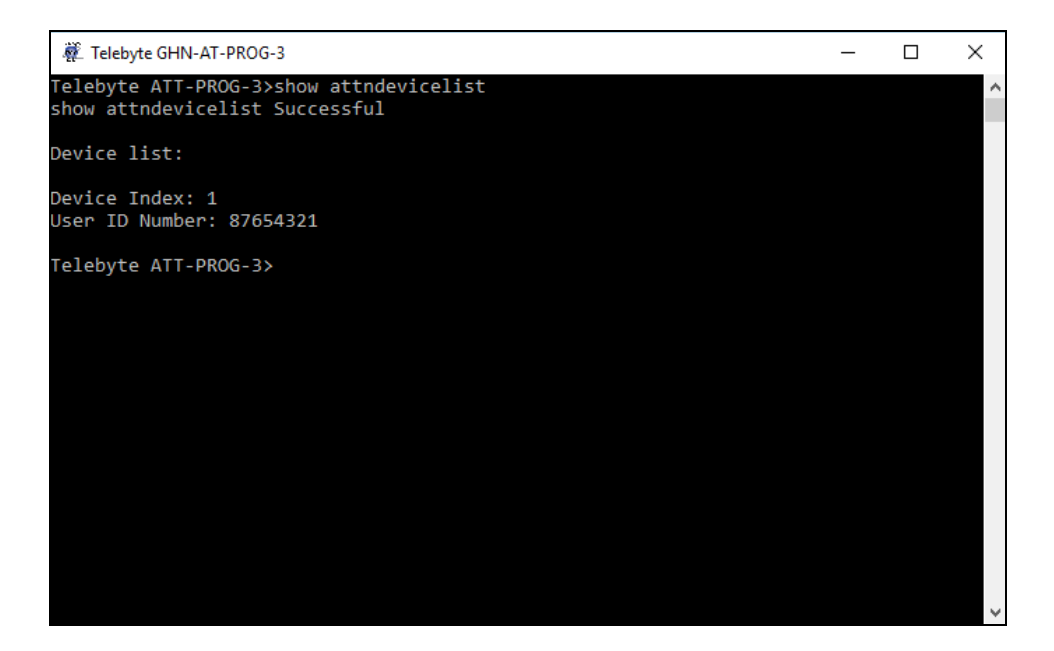

#### • **Set Command Example**

**Set attn** sets the attenuation level of a specified channel (or range of channels) on a specified device (or range of devices).

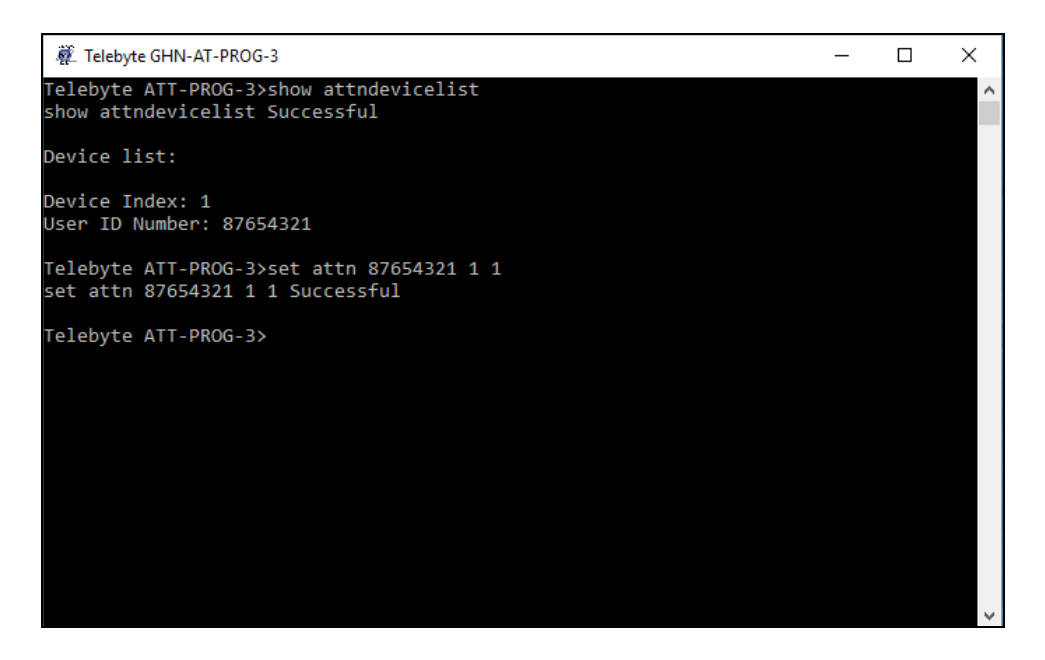

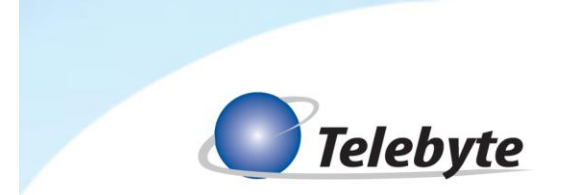

## **6.1.1.2 CLI Command List**

<span id="page-13-0"></span>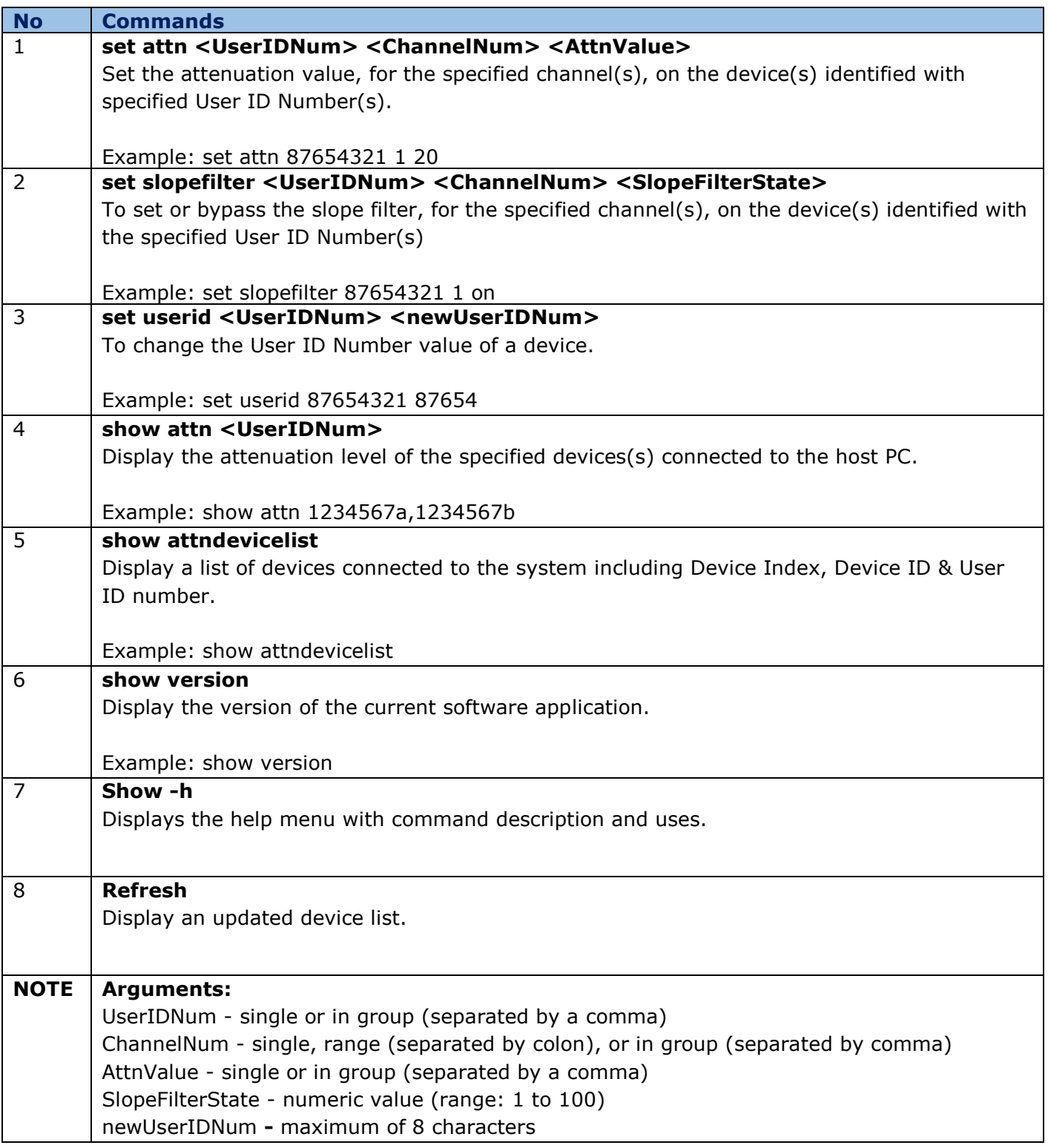

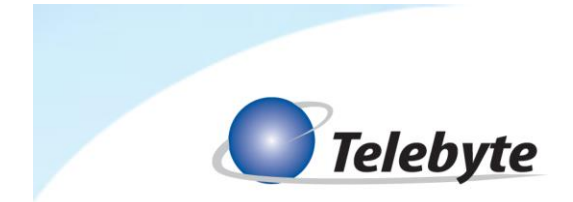

#### <span id="page-14-0"></span>**6.2 PLC Test Control Center Overview**

The PLC Test Control Center GUI provides one device panel for each device connected to the system. Up to nine devices may be controlled through this GUI.

➢ When the user connects any Telebyte device to the system, click Refresh in the lower-right corner of the interface to update the device panels.

<span id="page-14-1"></span>**NOTE:** Multiple sessions of the GUI and/or CLI utilities are not allowed.

#### **6.2.1 GUI Screen Examples**

- All active devices connected to the system display a Device# on the top of the device panel. All others are grayed out.
- Click on the dropdown to the right of a device's channel to select the attenuation value for that channel.
- Click in the Slope filter checkbox to the right of the attenuation dropdown to turn the Slope Filter for that channel on or off.

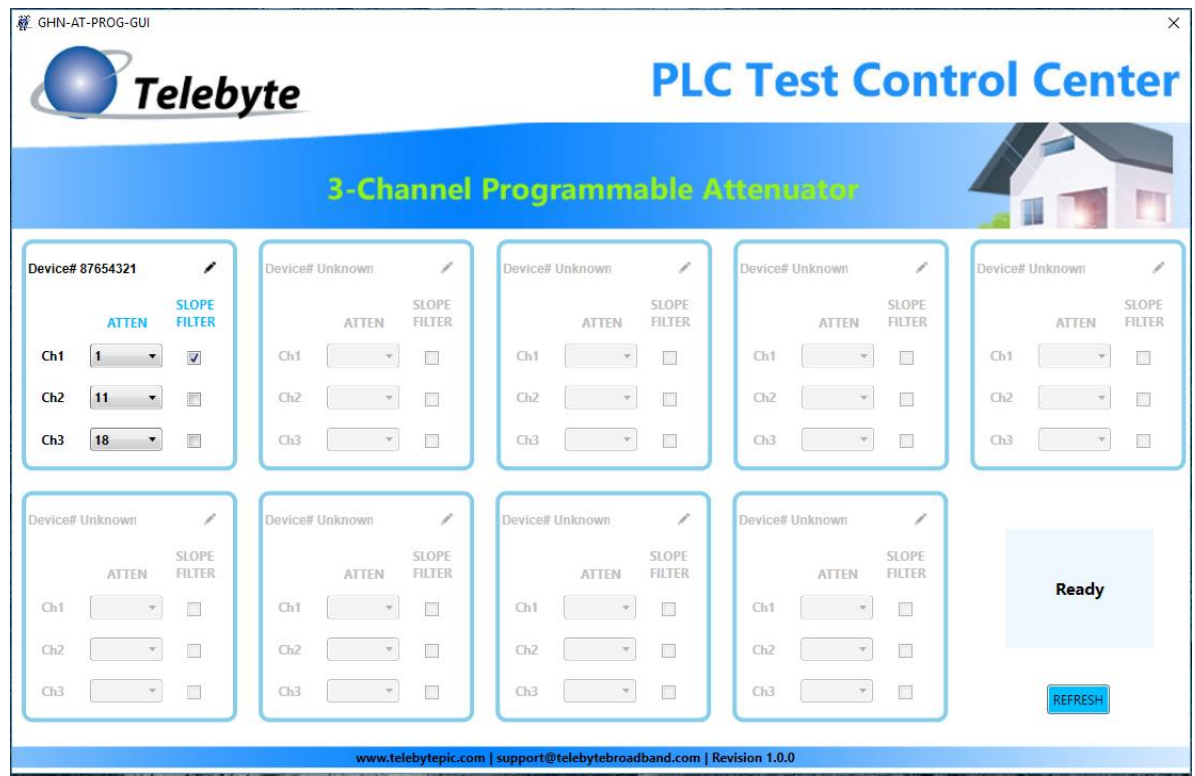

*One device is connected to the system in the example above. The attenuation level and slope filter state for each channel is shown.*

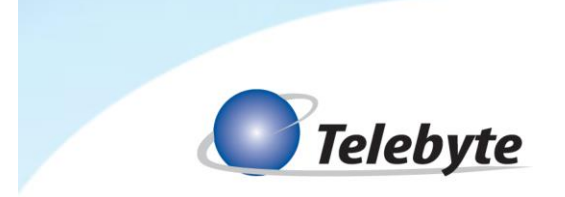

• To change the User ID for a device, click the Edit icon in the upper-right corner of the device panel. The Enter new user ID dialogue box is shown.

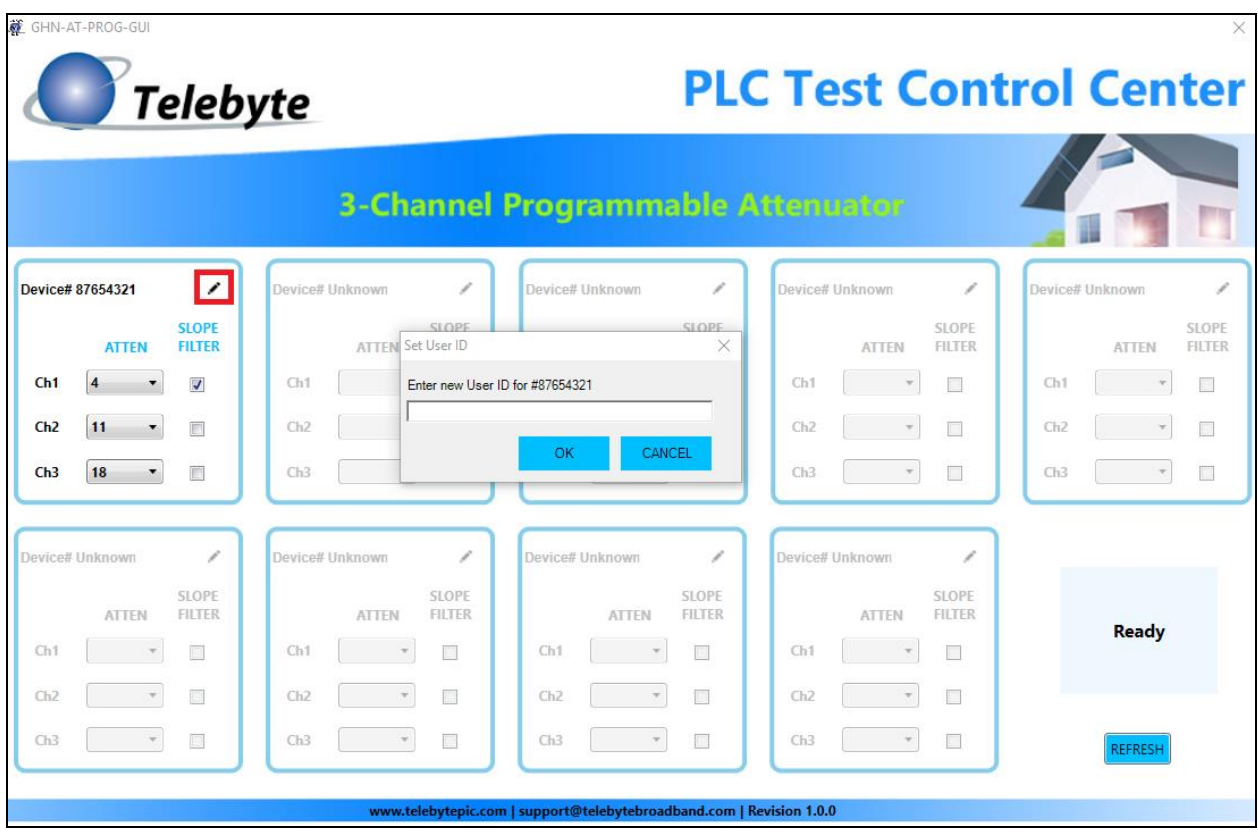

• Enter the new User ID number and click OK.

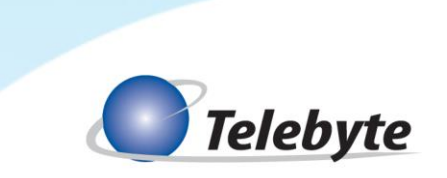

## **6.2.2 Status Messages**

<span id="page-16-0"></span>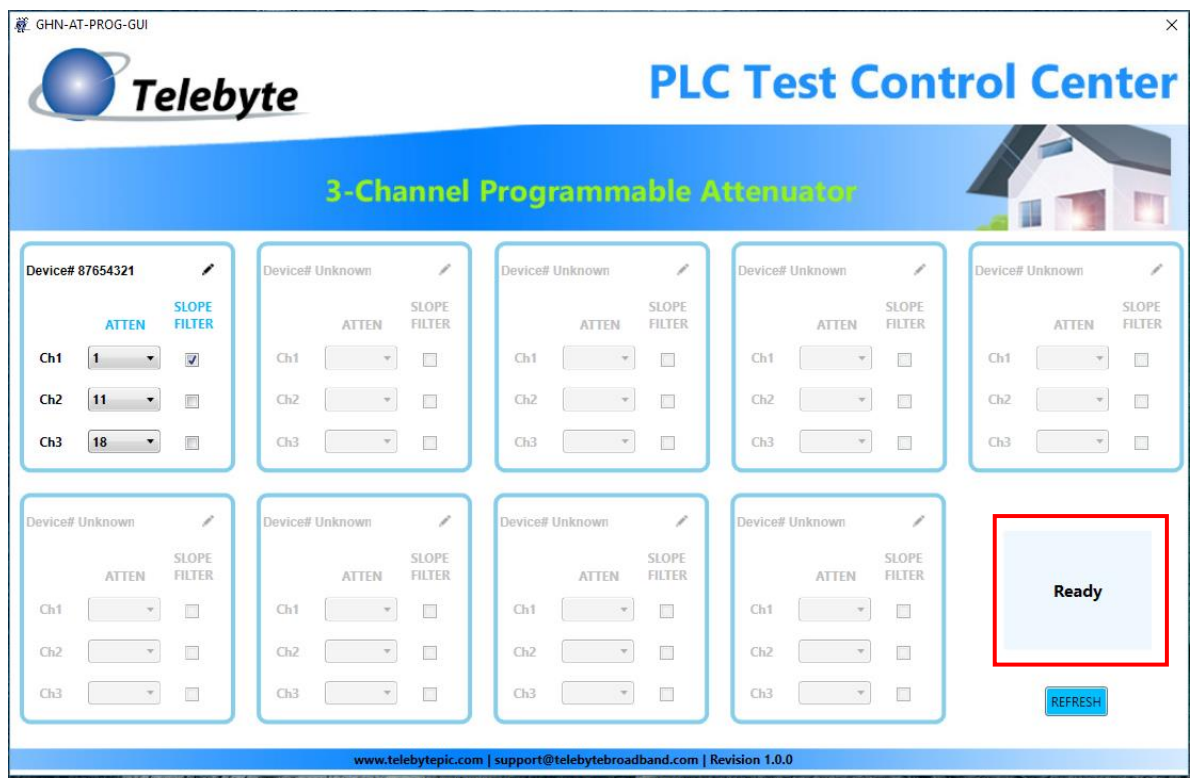

- BUSY: Settings are being saved.
- SUCCESS: Settings successfully saved
- READY: Ready to configure
- FAIL: Failed to save settings